## 企业账号注册和认证

登录"中国建造师网"(点击进入),点击"注册建造师管理信息系统"(图 1)。

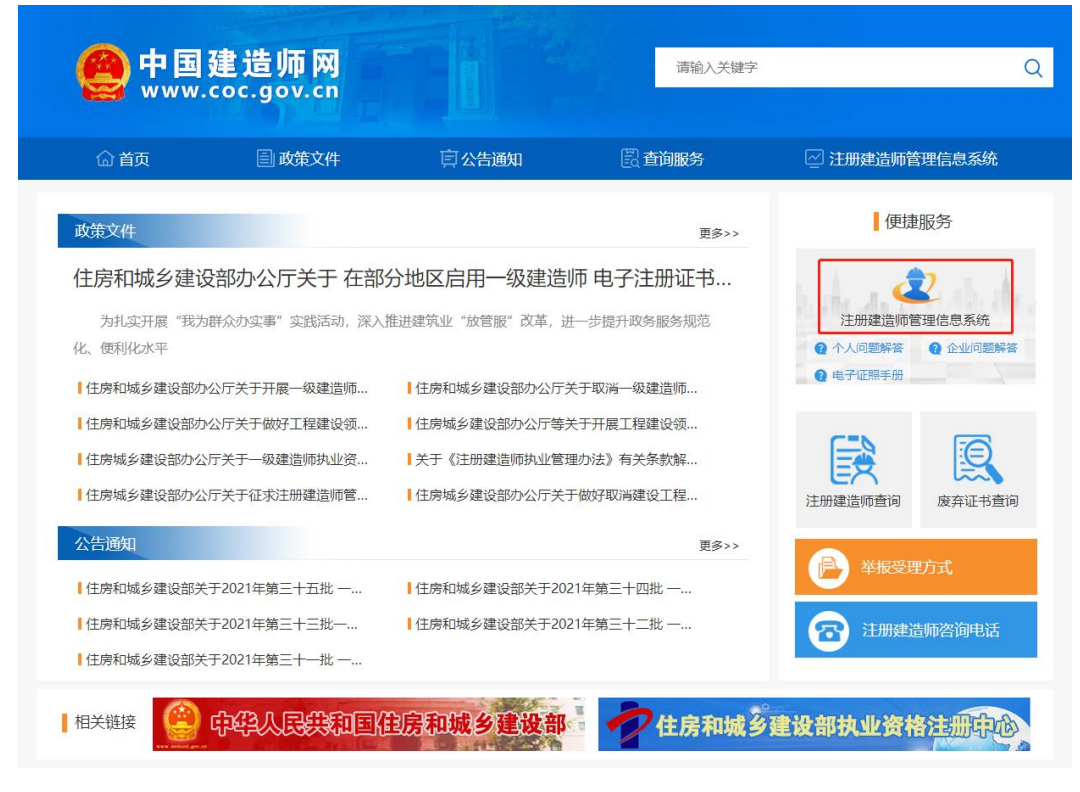

(图 1)

然后点击"企业入口"(图2),进入"企业用户登录"界面(图3)。

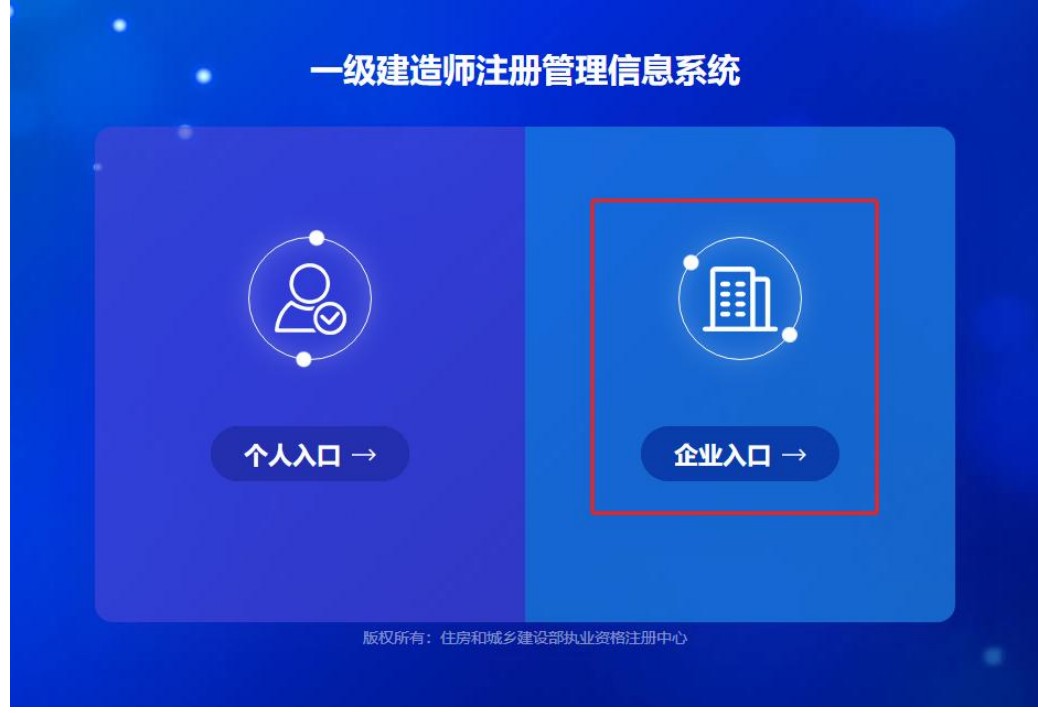

进入"企业用户登录"界面后(图3),点击"还没有账号?马上注册",进入"企业登录账号注册"

界面(图 4)。

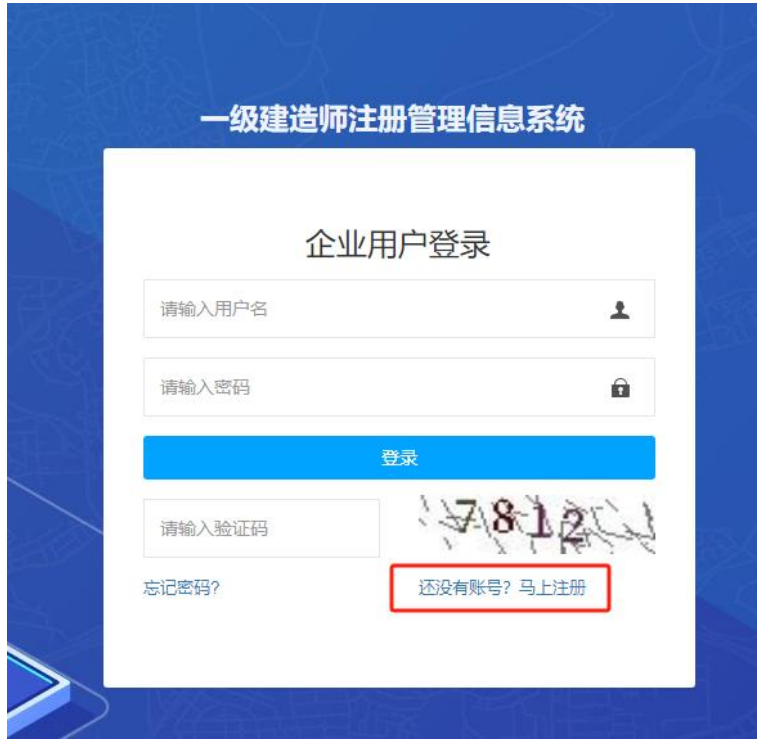

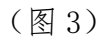

进入"企业登录账号注册"界面后(图4),按照提示填写信息后,点击"下一步"。进入"证明材料 上传"页面(图 5)。

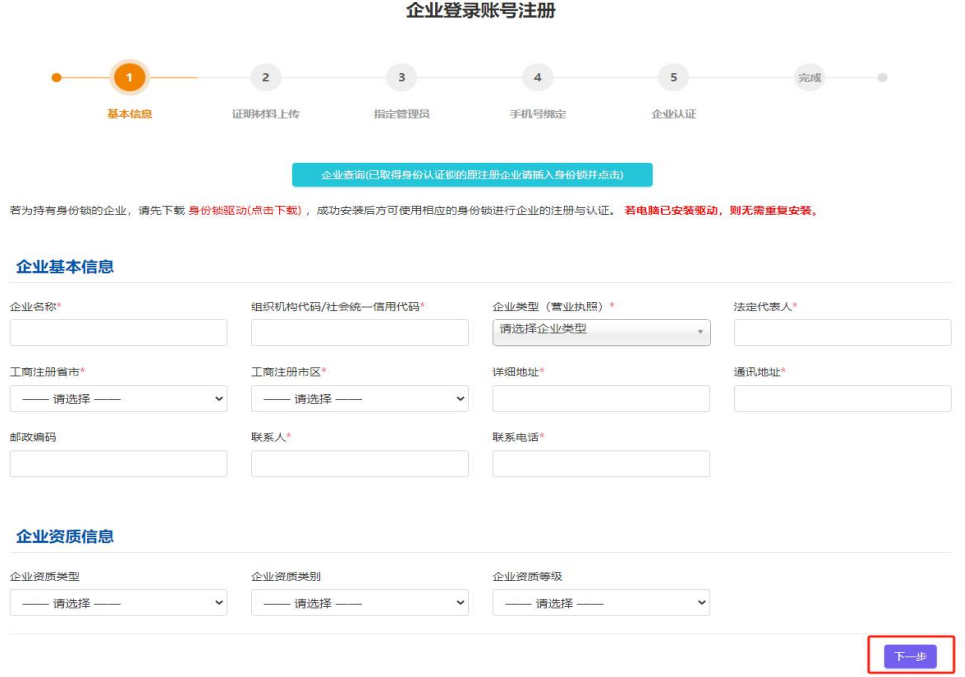

进入"证明材料上传"页面后(图5),按提示上传附件材料,上传完成后点击"下一步",进入"指 定管理员"页面(图 6)。

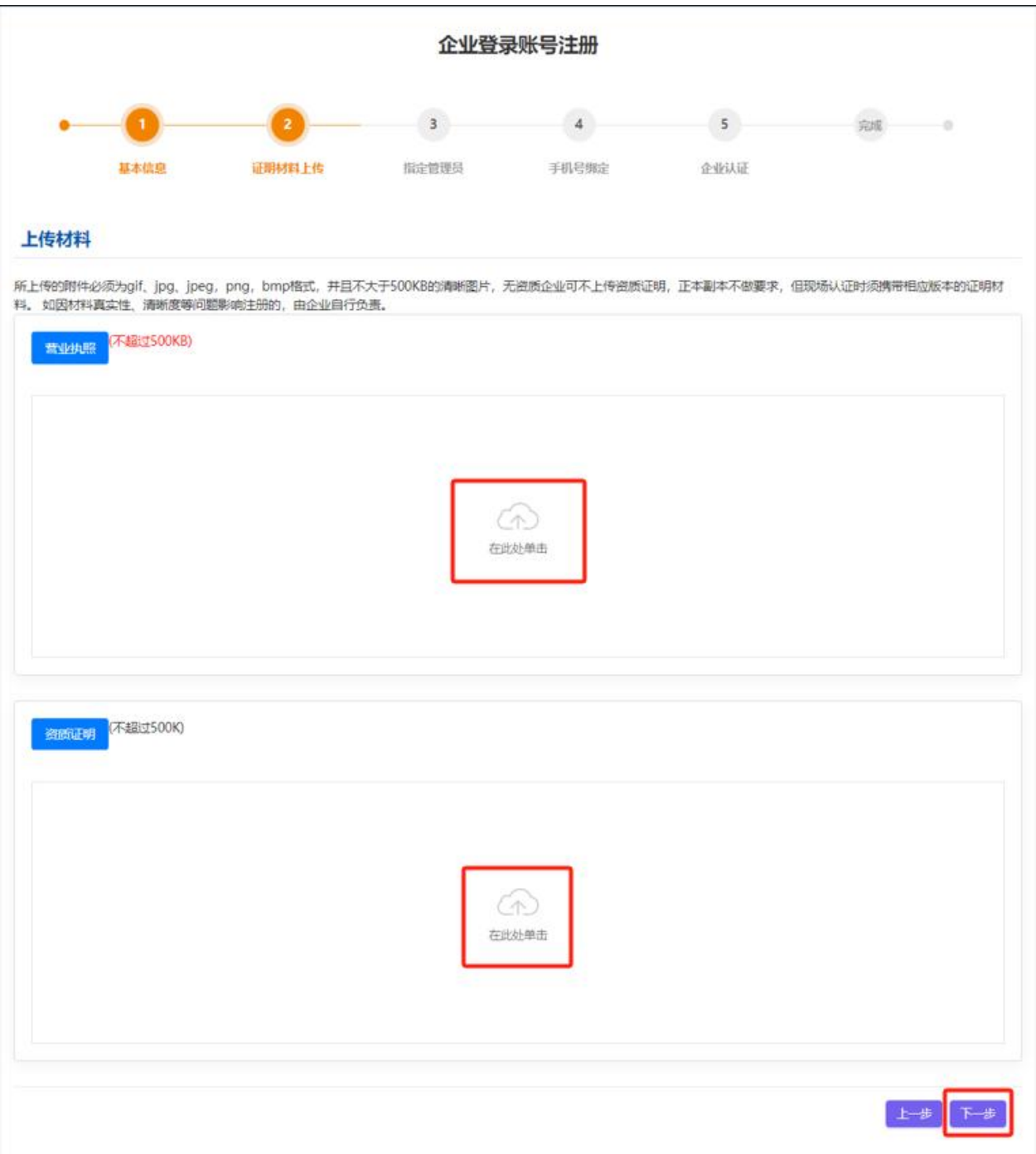

(图 5)

进入"指定管理员"页面后(图6),按提示填写信息,填写完成后点击"下一步",进入"手机号绑 定"页面(图 7)。

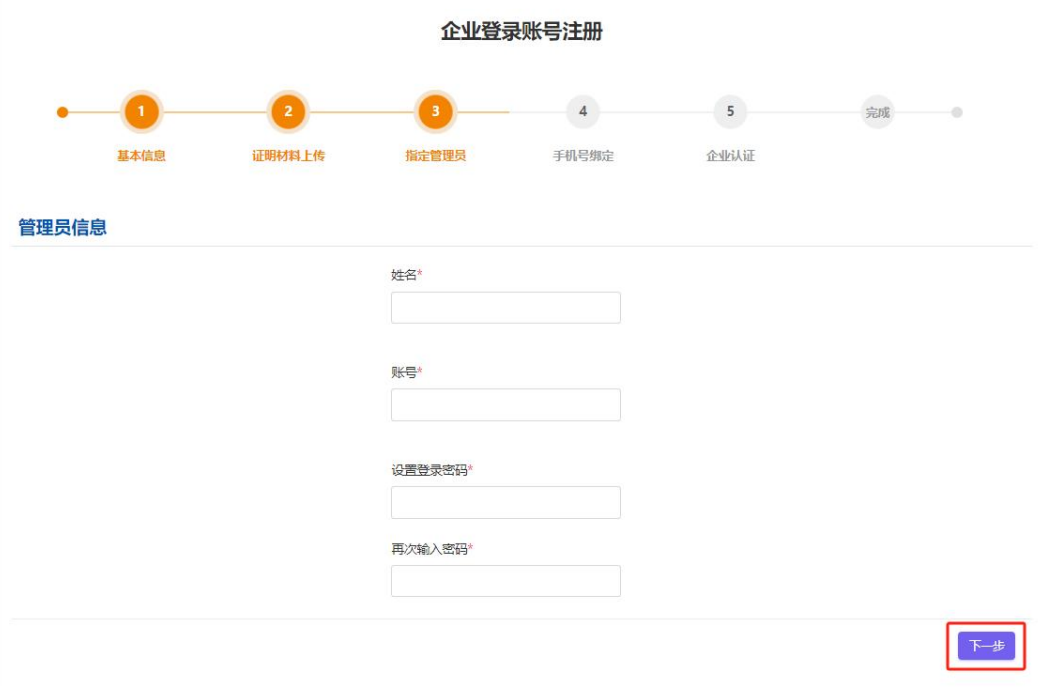

(图 6)

进入"手机号绑定"页面后(图7),按照提示填写信息,然后点击"获取验证码",填写手机上收到 的短信验证码,完成后点击"下一步",进入"企业认证"页面(图8)。

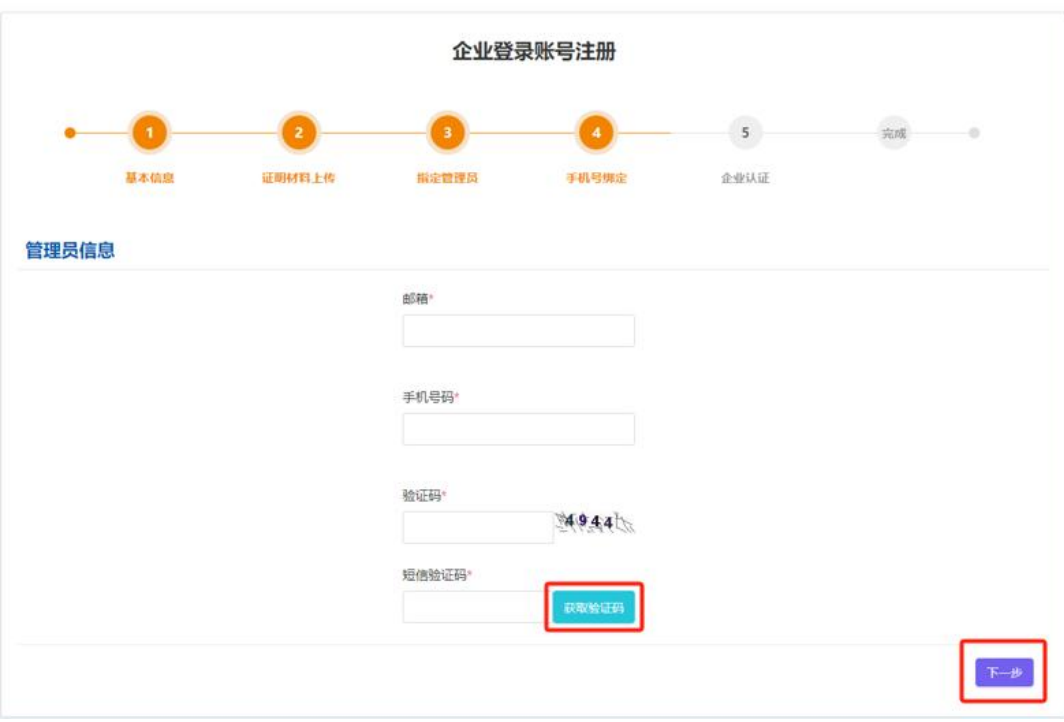

(图 7)

进入"企业认证"页面后(图 8),请先核对所填信息,如填写有误,请联系企业工商注册地省级建设 主管部门退回,退回后重新进行注册;如所填信息无误,请牢记"管理员账号",并按提示选择认证方式: 已取得企业身份认证锁的,插入身份锁后,按提示进行操作。

无身份认证锁的,请携带相关材料前往企业工商注册地省级建设主管部门进行现场认证。

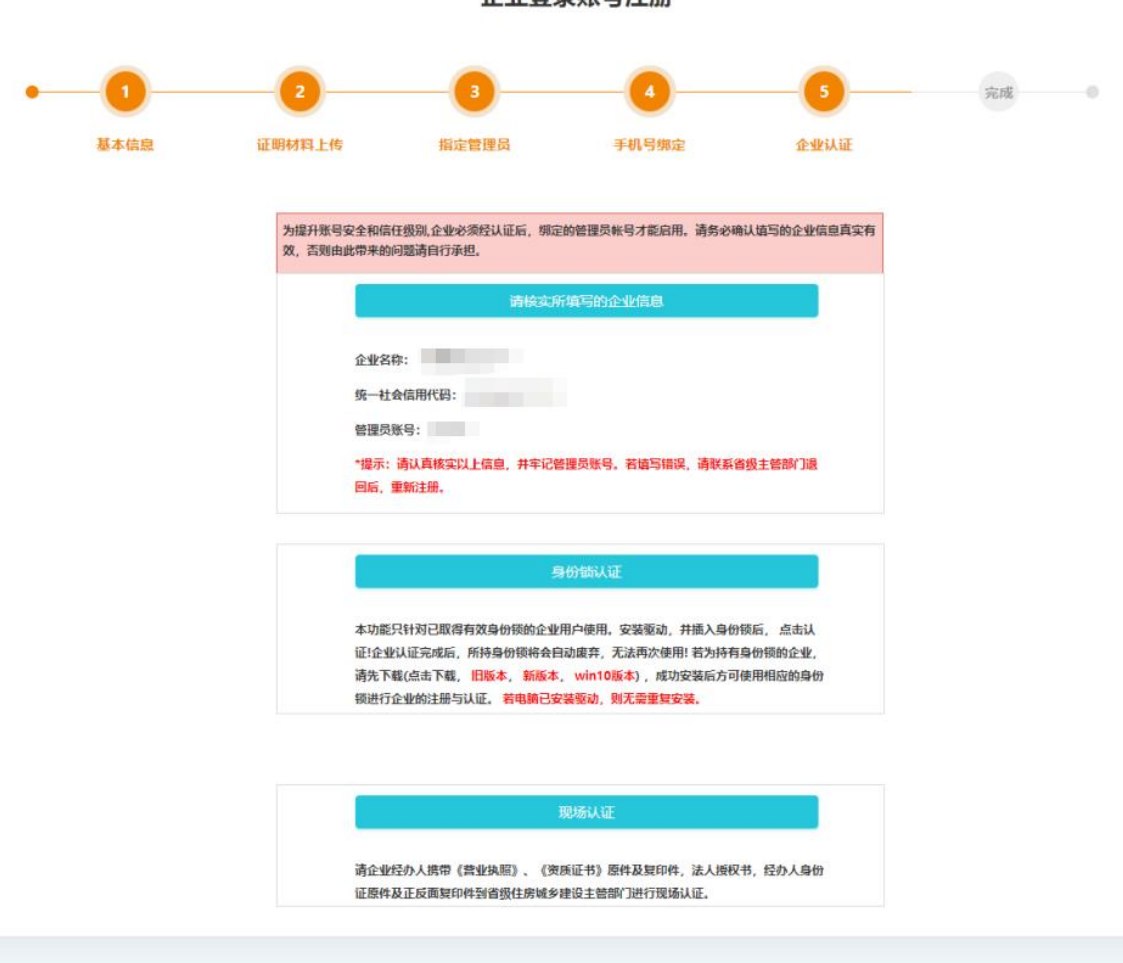

## 企业登录账号注册

版权所有: 住房和城乡建设部执业资格注册中心

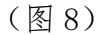